# arsenalvideo.by video-arsenal.ru

# Руководство пользователя Hub 2

Обновлено 29 июня, 2021

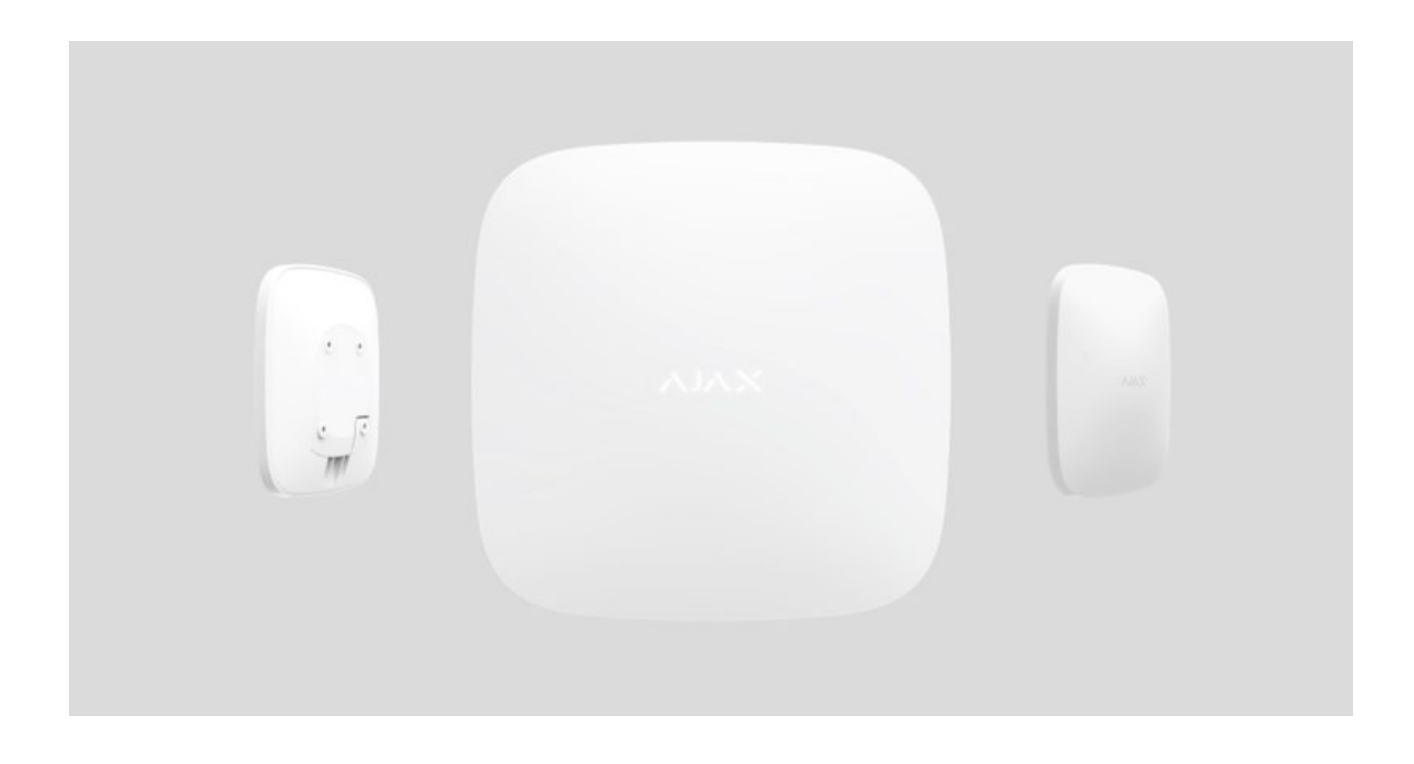

**Ajax** — беспроводная система безопасности, которая защищает от вторжения,пожара, затопления, а также позволяет управлять электроприборами прямо из мобильного приложения. Система молниеносно реагирует на угрозы, информируя вас и охранную компанию обо всех происшествиях. Используется внутри помещений.

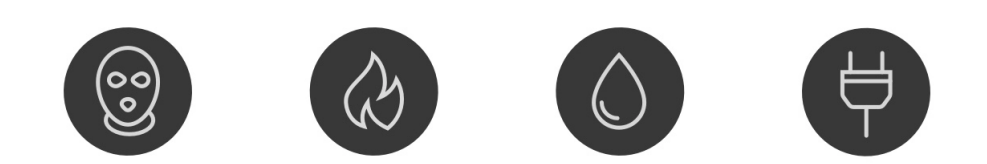

**Hub 2** — интеллектуальная централь системы безопасности с поддержкой датчиков с фотофиксацией тревог, предназначенная для использования

внутри помещений. Являясь ключевым элементом системы безопасности, она контролирует работу устройств Ajax и в случае угрозы моментально отправляет сигнал тревоги владельцу и на пульт охраны.

Hub 2 нужен доступ к интернету для подключения к облачному сервису Ajax Cloud — для настройки и управления системой из любой точки мира через приложения Ajax, передачи уведомлений о тревогах и событиях, а также для обновления прошивки OS Malevich. Все данные хранятся под многоуровневой защитой, обмен информацией с хабом происходит по зашифрованному каналу.

Для связи с сервисом Ajax Cloud хаб использует проводной интернет (Ethernet) и две 2G сим-карты. Рекомендуется использовать все каналы связи — чтобы обеспечить более надежную связь с сервисом Ajax Cloud и застраховаться от сбоев в работе одного из операторов связи.

Управлять системой безопасности и оперативно реагировать на тревоги и уведомления можно через **приложения** для iPhone, смартфонов на Android, macOS и Windows. О тревогах и других событиях система оповещает при помощи пуш-уведомлений, СМС и звонков.

Чтобы автоматизировать систему безопасности и сократить количество рутинных действий, используйте сценарии. Настройте расписание охраны, запрограммируйте действия устройств автоматизации (Relay, WallSwitch или Socket) в ответ на тревогу, нажатие Button или по расписанию. Создать сценарий можно удаленно в приложении Ajax.

## [Как создать и настроить сценарий в системе безопасности Ajax](https://support.ajax.systems/ru/manuals/scenarios/)

## [Купить интеллектуальную централь системы безопасности Hub 2](https://ajax.systems/ru/products/hub-2/)

## Функциональные элементы

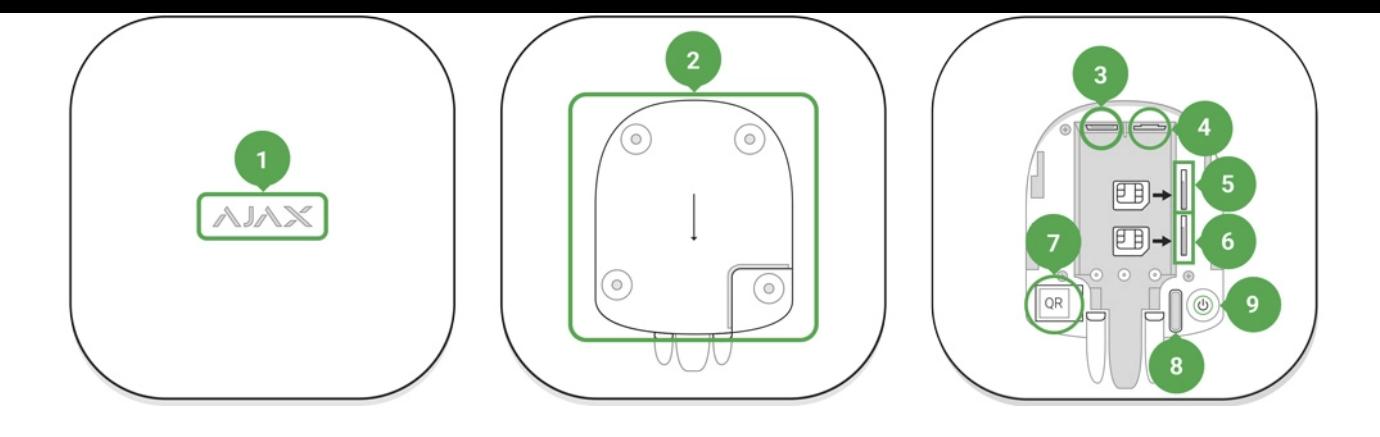

- **1.** Логотип Ajax со световым индикатором
- **2.** Крепежная панель SmartBracket (чтобы открыть, с усилием сместите вниз; перфорированная часть необходима для срабатывания тампера при попытке оторвать хаб от поверхности. Не выламывайте ее!)
- **3.** Разъем подключения кабеля питания
- **4.** Разъем подключения кабеля Ethernet
- **5.** Слот для установки micro-SIM карты
- **6.** Слот для установки micro-SIM карты
- **7.** QR код
- **8.** Кнопка тампера
- **9.** Кнопка включения

# Принцип работы Hub 2

Хаб собирает информацию о работе подключенных устройств в зашифрованном виде, анализирует данные и, в случае тревоги, менее чем за секунду сообщает об опасности владельцу системы и напрямую на пульт охранной организации.

Для связи с устройствами, контроля их работы и быстрого реагирования на опасность Hub 2 использует радиотехнологию Jeweller[.](https://ajax.systems/ru/jeweller/) Для передачи графических данных Hub 2 использует радиопротокол Ajax Wings высокоскоростной протокол передачи информации, который был разработан на основе Jeweller. Wings использует выделенную антенну централи Hub 2 для повышения надёжности канала связи.

## [Все устройства Ajax](https://ajax.systems/ru/products/)

## Светодиодная индикация хаба

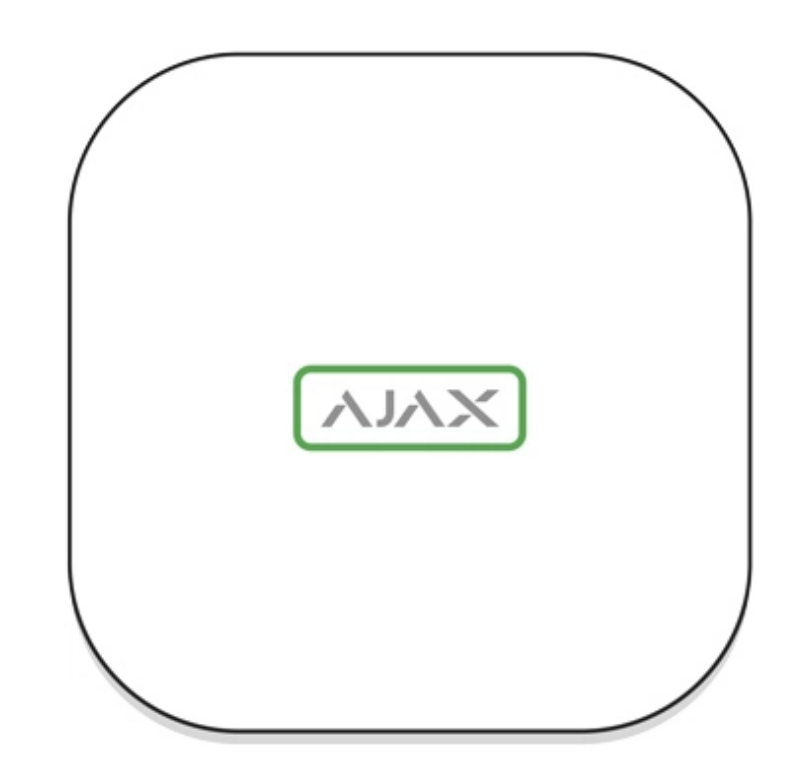

Логотип со световым индикатором может гореть красным, белым или зеленым цветом — в зависимости от состояния устройства.

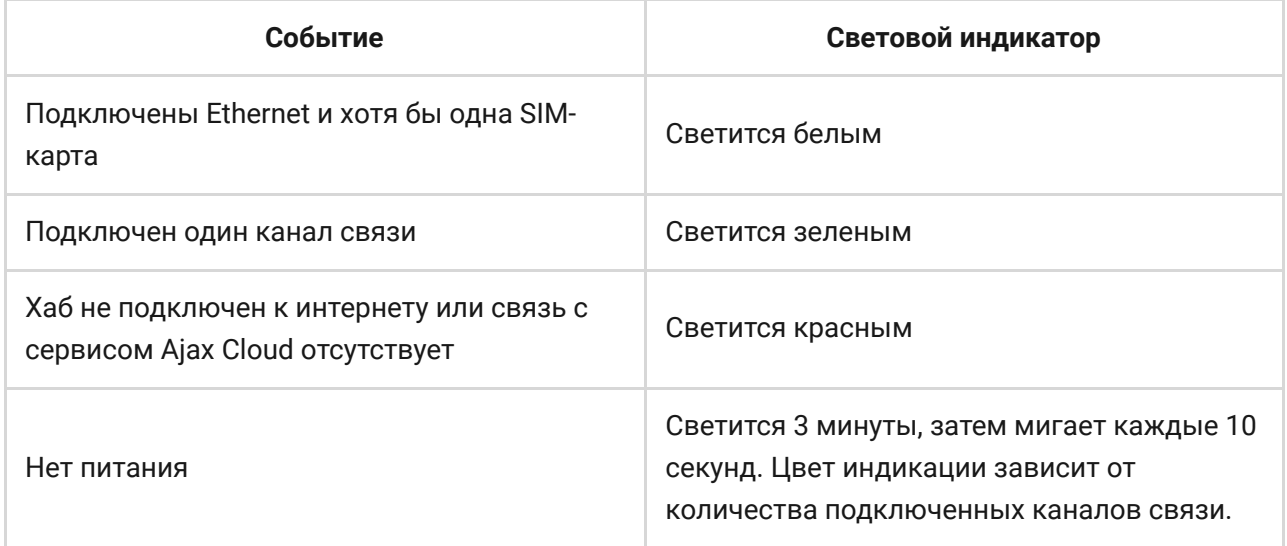

# Учетная запись Ajax

Система безопасности настраивается и управляется через приложения Ajax для iPhone, смартфонов на Android, macOS и Windows.

Чтобынастроить систему, установите **приложение Ajax** и зарегистрируйте учетную запись. Для управления одним или несколькими хабами рекомендуем использовать приложение Ajax Security System. Если вы планируете управлять более чем сотней хабов — рекомендуем

пользоватьсяприложением Ajax PRO: Tool for Engineers (для iPhone и смартфонов на Android) или **Ajax PRO Desktop** (для компьютеров и ноутбуков на Windows и macOS). В процессе вам потребуется подтвердить адрес электронной почты и номер телефона. Учтите, что номер телефона и адрес электронной почты можно использовать для создания только одной учетной записи Ajax! Не требуется создавать новую учетную запись для каждого хаба — на одну учетную запись можно добавлять несколько хабов.

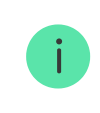

Учетная запись с информацией о добавленных хабах размещается на облачном сервисе Ajax Cloud в зашифрованном виде.

# Требования безопасности

При монтаже и эксплуатации Hub 2 придерживайтесь общих правил электробезопасности при использовании электроприборов, а также требований нормативно-правовых актов по электробезопасности.

Категорически запрещается разбирать устройство под напряжением! Также не используйте устройство с поврежденным шнуром питания.

# Подключение хаба

**1.** Снимите крышку хаба, сместив ее с усилием вниз. Не повредите перфорированную часть — она необходима для срабатывания тампера при попытке взлома хаба!

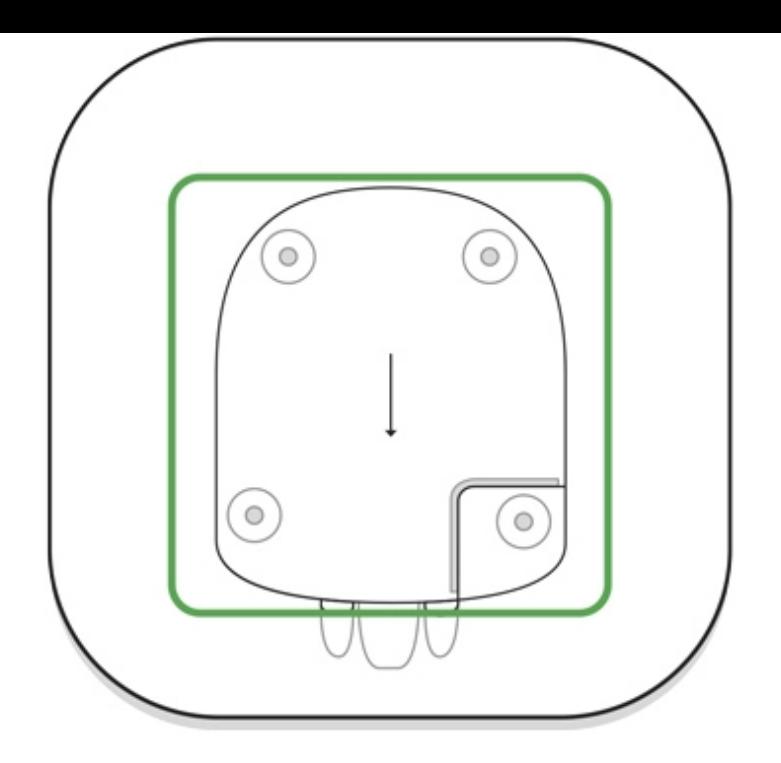

**2.** Подключите кабели питания и Ethernet в соответствующие разъемы.

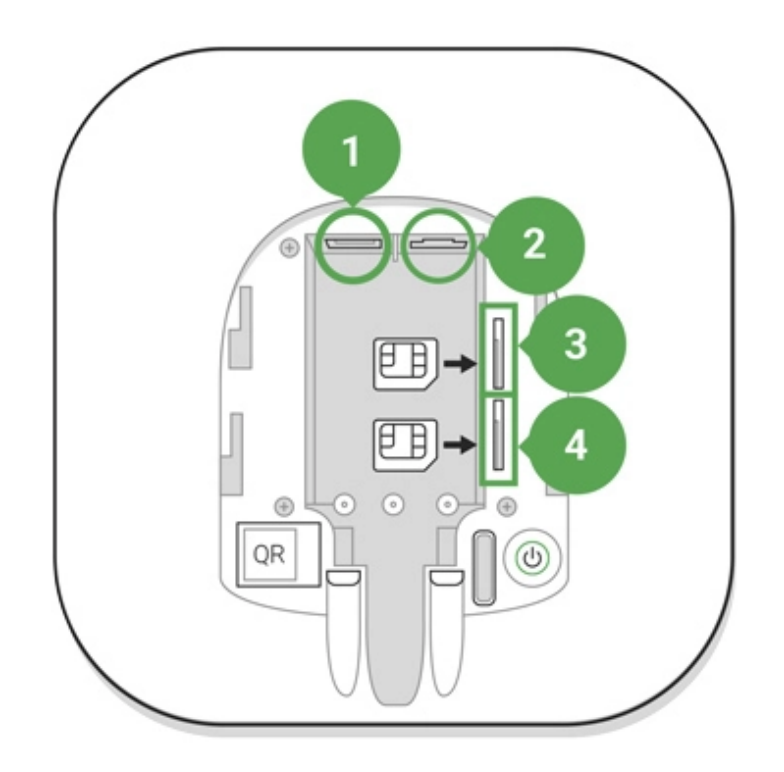

- 1 Разъем питания
- 2 Разъем Ethernet
- 3, 4 Слоты для установки micro-SIM карт
- **3.** Нажмите и удерживайте кнопку включения 3 секунды, пока не загорится логотип Ajax. Хабу нужно до 2-х минут, чтобы обновиться до последней версии прошивки и подключиться к интернету. Зеленый или белый цвет логотипа сообщает, что хаб работает и подключен к сервису Ajax Cloud.

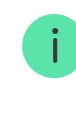

Если подключение по Ethernet не произошло автоматически, в настройках роутера отключите прокси, фильтрацию по МАС адресам и активируйте DHCP — хаб автоматически получит IP-адрес. После чего, в приложении Ajax вы сможете задать хабу статический IP-адрес.

**4.** Для подключения по GSM нужна карта мобильного оператора формата Micro-SIM с отключенным запросом PIN-кода (отключить его можно с помощью мобильного телефона) и достаточной суммой на счету для оплаты услуг мобильного оператора. Если хаб не подключается по GSM — используйте Ethernet для настройки параметров сети сотового оператора (настройка роуминга, точки доступа APN, имени пользователя и пароль). Чтобы узнать настройки вашего сотового оператора — обратитесь в службу поддержки вашего провайдера.

# Добавление хаба в приложение Ajax

- **1.** Зайдите в приложение Ajax. Обязательно дайте ему доступ ко всем запрашиваемым системным функциям, в особенности, к разрешениям на показ уведомлений. Если вы [используете смартфон на Android, рекомендуем воспользоваться](https://ajax.systems/ru/blog/ajax-alerts/) **инструкцией по** . настройке пуш-уведомлений
- **2.** Войдите в свою учетную запись и нажмите **Добавить хаб**. Выберите подходящий способ вручную или с пошаговым руководством. Если вы настраиваете систему впервые рекомендуем воспользоваться пошаговым руководством.
- **3.** Задайте имя хаба и отсканируйте размещенный под крышкой QR-код или введите его вручную.
- **4.** Дождитесь завершения добавления хаба. После привязки хаб будет отображаться во вкладке **Устройства** .

# Пользователи системы безопасности

При добавлении хаба в учетную запись вы становитесь администратором этого устройства. У одного хаба может быть до 50 пользователей/ администраторов. Администратор приглашает в систему безопасности пользователей и определяет их права.

Смена администратора системы безопасности и удаление его с хаба не влечет за собой сбой настроек подключенных к нему устройств.

[Права пользователей в системе безопасности Ajax](https://support.ajax.systems/ru/accounts-and-permissions/)

# Состояния хаба

# Иконки

Иконки отображают некоторые из состояний Hub 2. Увидеть их можно в приложении Ajax, в меню **Устройства** .

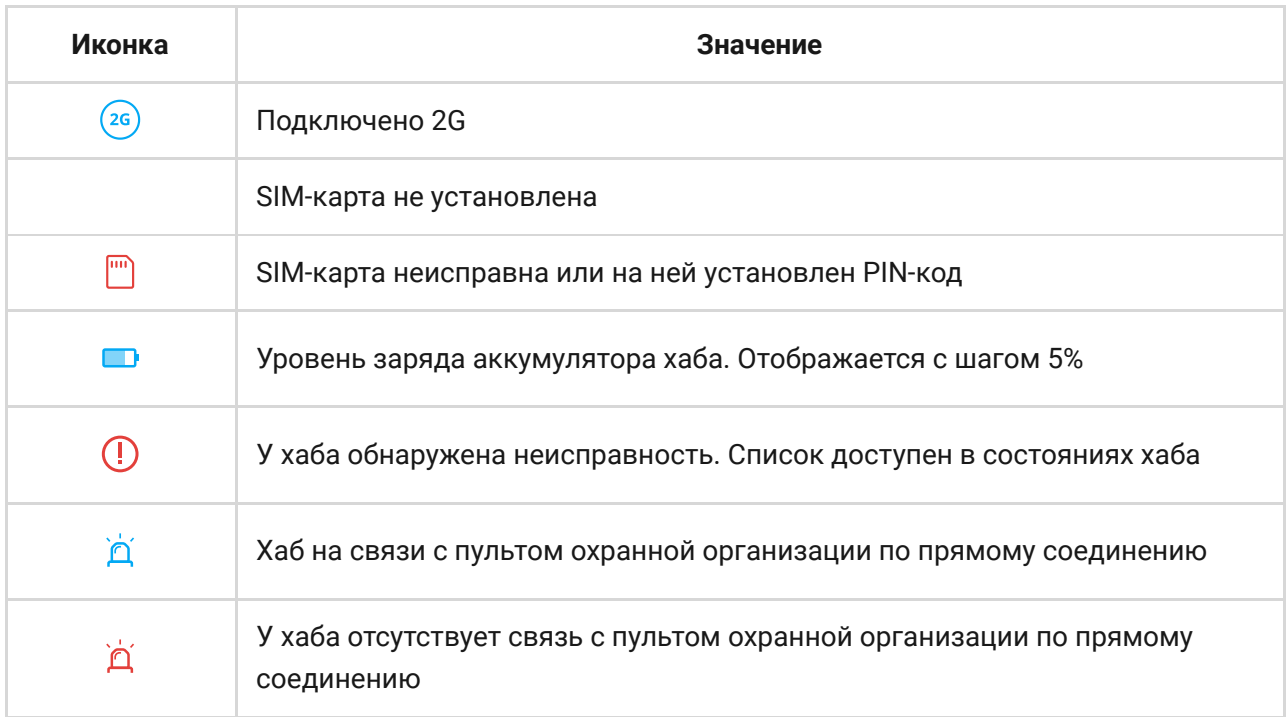

# Состояния

Состояния можно узнать в приложении Ajax:

- **1.** Перейдите во вкладку Устройства <sup>2</sup>.
- **2.** Выберите Hub 2 в списке.

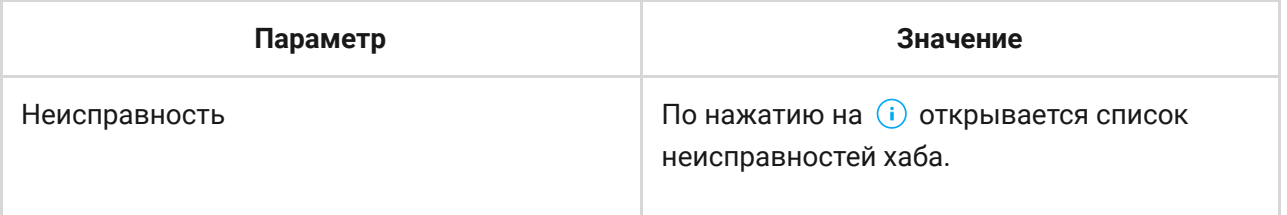

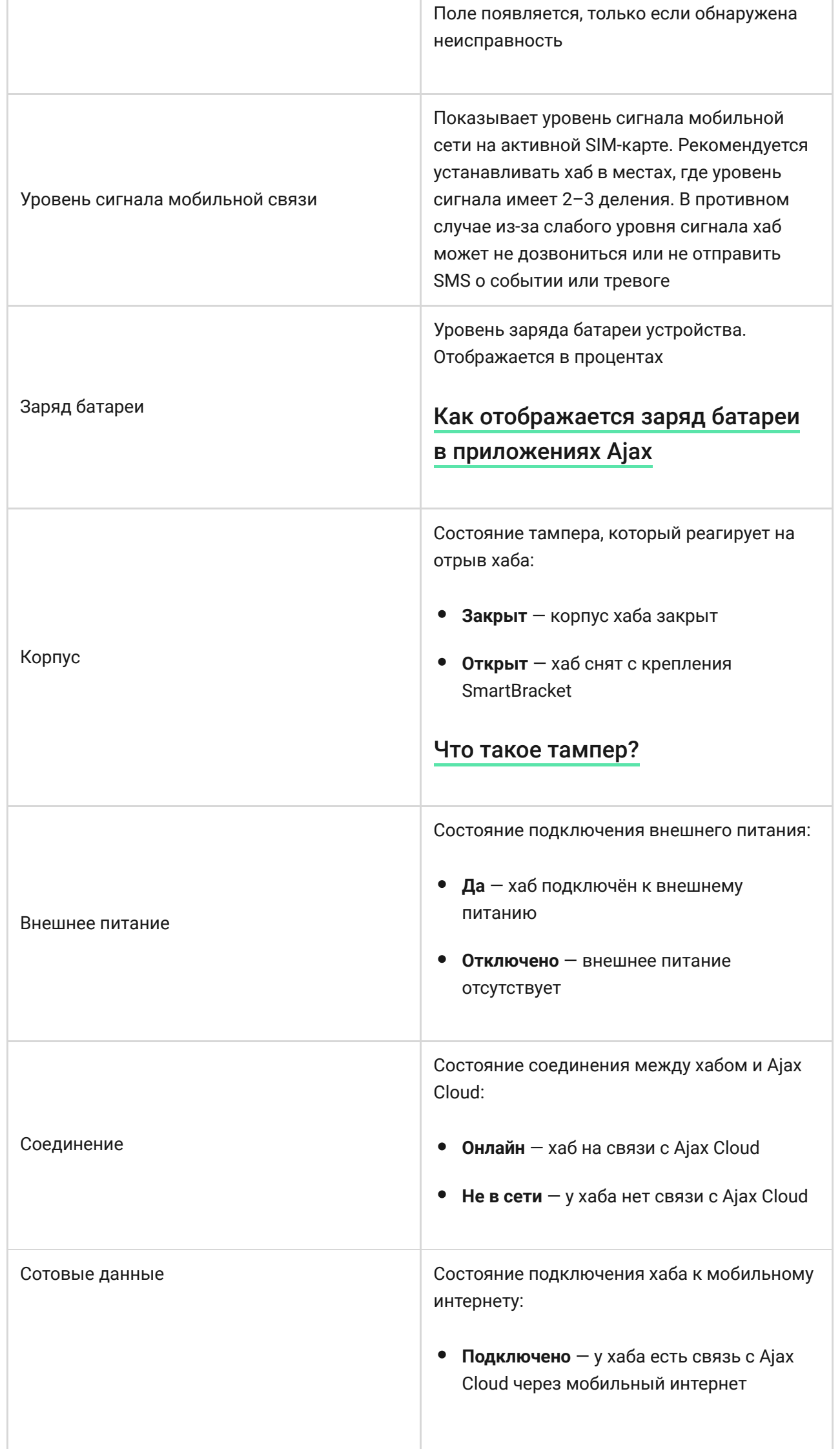

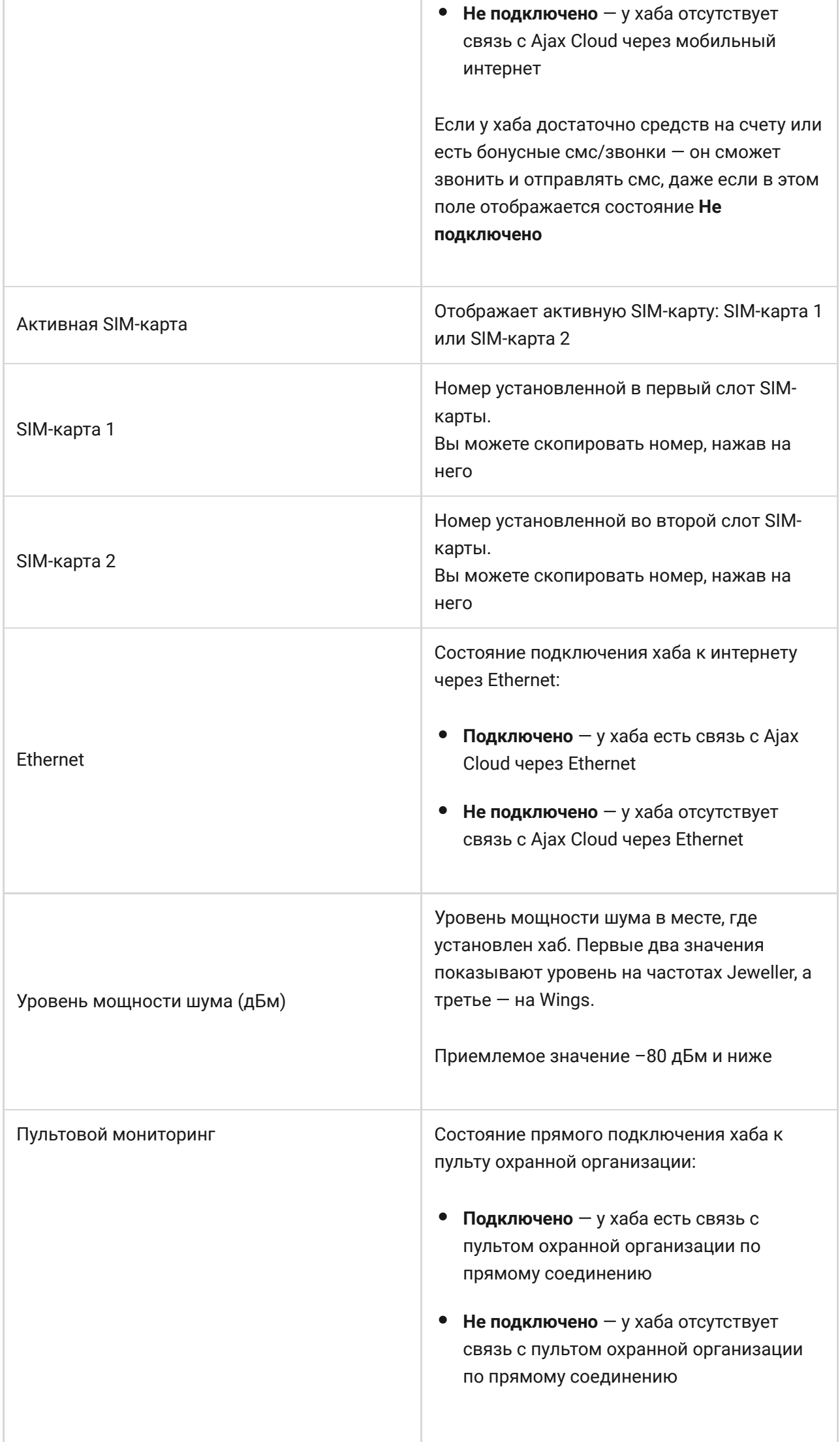

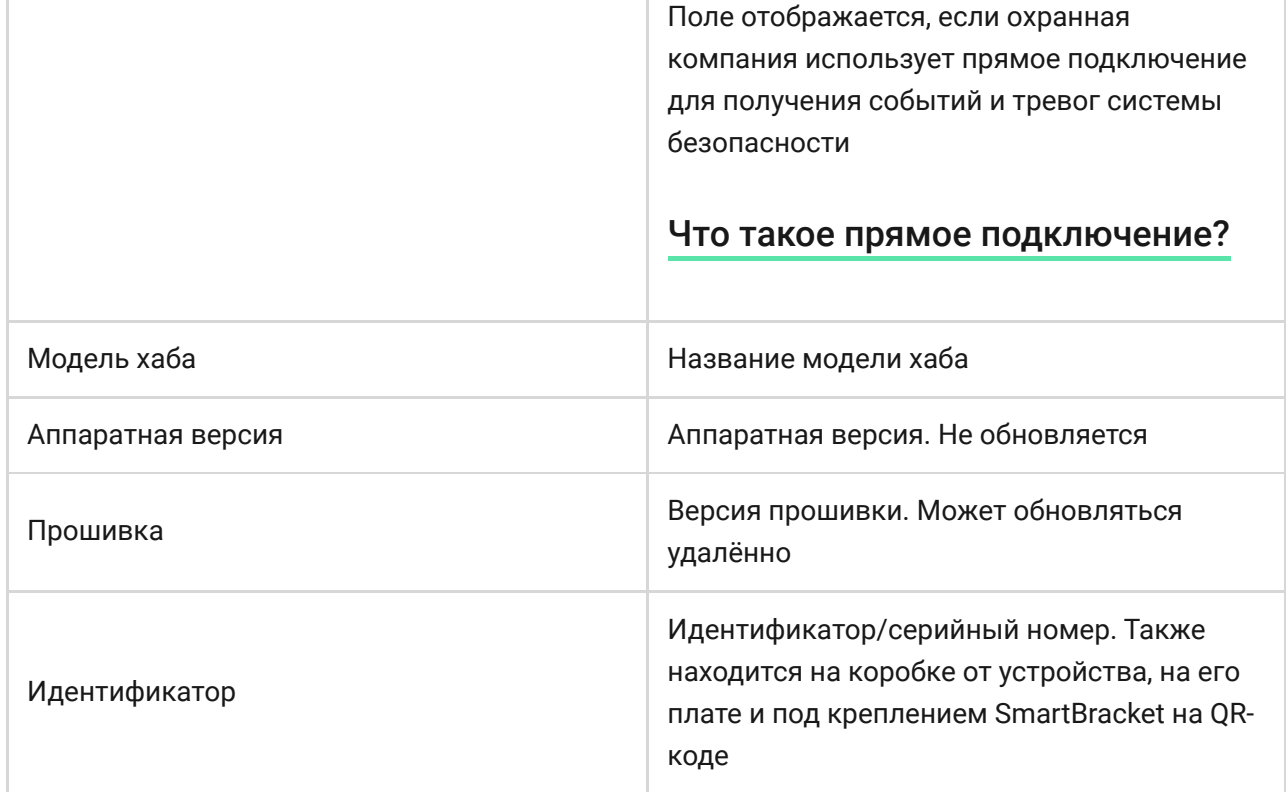

# Добавление комнат

Прежде чем привязать устройство к хабу, создайте хотя бы одну комнату.

В описании события устройства будет указана комната, в которой размещено устройство:

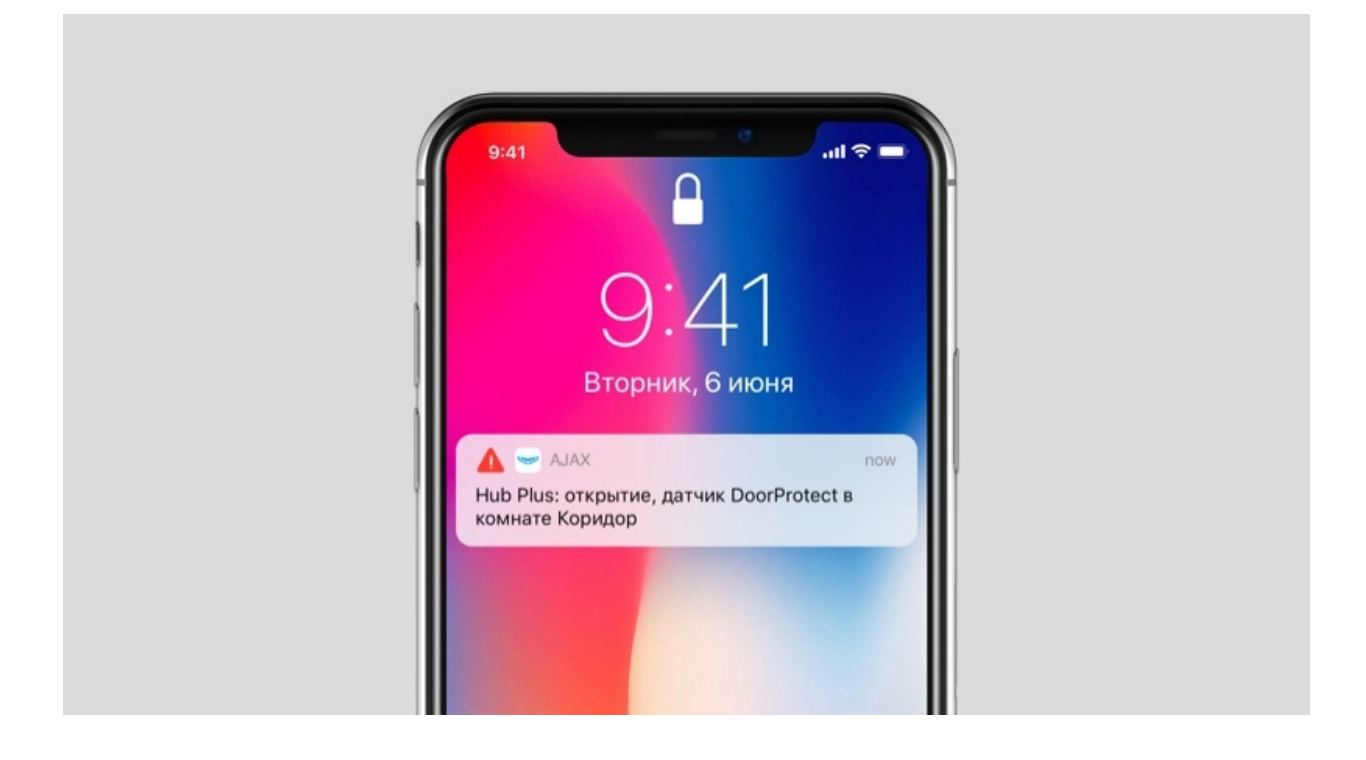

Чтобы создать комнату, перейдите во вкладку **Комнаты <mark>ил</mark> и нажмите Добавить комнату**. Присвойте ей название, при желании прикрепите (или сделайте) фотографию — так проще будет найти комнату в списке.

Чтобы удалить комнату или изменить ее аватар или название перейдите в настройки комнаты (нажмите на иконку шестеренки  $\ddot{\mathbf{\Phi}}$ ).

# Подключение датчиков и устройств

**Хабне совместим с модулями интеграции** uartBridge **и** ocBridge Plus.

При добавлении хаба при помощи пошагового руководства вам будет предложено добавить устройства, которые будут охранять помещение. Но вы можете отказаться и вернуться к этому шагу позже.

#### **Чтобы добавить устройство на хаб:**

- **1.** В приложении Ajax откройте комнату и выберите **Добавить устройство**.
- **2.** Назовите устройство, считайте его QR-код (или впишите вручную), выберите группу (если режим групп включен).
- **3.** Нажмите **Добавить** запустится обратный отсчет времени, за которое необходимо добавить устройство.
- **4.** Включите устройство во время обратного отсчета оно один раз мигнет светодиодом. Для привязки к хабу устройство должно находиться в зоне действия радиосвязи хаба (на одном охраняемом объекте).

Если подключение не удалось — отключите устройство на 5 секунд и повторите попытку.

[Как настроить и подключить IP-камеру к системе безопасности](https://ajax.systems/ru/how-to-connect-camera-to-ajax/) Ajax

# Видеонаблюдение

К системе безопасности можно подключить сторонние камеры: реализована бесшовная интеграция с IP-камерами и видеорегистраторами Dahua, Hikvision, Safire, а также вы можете подключить камеры с поддержкой RTSP–протокола других

производителей. Всего к системе можно подключить до 25 устройств видеонаблюдения.

[Как добавить камеру или регистратор Dahua к хабу](https://ajax.systems/ru/blog/dahua-camera-integration/)

[Как добавить камеру или регистратор Hikvision и Safire к хабу](https://ajax.systems/ru/blog/hikvision-integration/)

[Как добавить камеру сторонних производителей к хабу](https://ajax.systems/ru/blog/how-to-connect-camera-to-ajax-via-rtsp/)

# Настройки хаба

Настройки можно изменить в приложении Ajax[:](https://ajax.systems/ru/software/)

- **1.** Перейдите во вкладку **Устройства**.
- **2.** Выберите Hub 2 в списке.
- **3.** Перейдите в Настройки, нажав на иконку  $\ddot{Q}$ .

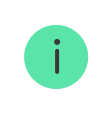

Учитывайте, что после изменения настроек для их сохранения нужно нажать кнопку **Назад**.

**Аватар** — настройка заглавной картинки системы безопасности Ajax. Отображается в меню выбора хабов и помогает идентифицировать необходимый объект.

Чтобы изменить или установить аватар, нажмите на иконку фотоаппарата и установите желаемую картинку.

**Имя хаба**. Отображается в тексте СМС и пуш-уведомлений. Имя может содержать до 12 символов кириллицей или до 24 латиницей.

Чтобы изменить его, нажмите на иконку карандаша и введите желаемое имя хаба.

**Пользователи** — настройки пользователей системы безопасности: какие права предоставлены пользователям и как система безопасности уведомляет их о событиях и тревогах.

Чтобы изменить настройки пользователя, нажмите на  $\bullet$  напротив имени пользователя.

[Как система безопасности Ajax оповещает о тревогах](https://support.ajax.systems/ru/how-ajax-send-alarms/)

[Как добавить новых пользователей на хаб](https://support.ajax.systems/ru/faqs/how-to-invite-users/)

**Ethernet** — настройки проводного подключения к интернету.

- $\bullet$  Ethernet позволяет включить и выключить Ethernet на хабе
- DHCP / Static выбор типа получаемого IP-адреса хаба: динамический или статический
- IP-адрес IP-адрес хаба
- Маска подсети маска подсети, в которой работает хаб
- Шлюз шлюз, который используется хабом
- DNS DNS хаба

**Сотовая связь** — включение/отключение мобильной сети, настройка подключения и проверка счета.

Сотовые данные — отключает и включает SIM-карты на хабе

- Роуминг если активно, установленные в хабе SIM-карты могут работать в роуминге
- Игнорировать ошибки при регистрации в сети когда активно, хаб игнорирует ошибки при попытке подключения через SIMкарту. Активируйте эту опцию, если SIM-карта не может подключиться к сети
- Отключить проверку связи с оператором когда активно, хаб игнорирует ошибки связи с оператором. Активируйте эту опцию, если SIM-карта не может подключиться к сети
- SIM-карта 1 отображает номер установленной SIM-карты. По клику на поле переходит в её настройки
- SIM-карта 2 отображает номер установленной SIM-карты. По клику на поле переходит в её настройки

# Настройки SIM-карт

## **Настройки подключения**

**APN**, **Имя пользователя** и **Пароль** — настройки подключения к интернету через SIM-карту. Чтобы узнать настройки сотового оператора, обратитесь в службу поддержки вашего провайдера.

[Как установить или изменить настройки APN в хабе](https://support.ajax.systems/ru/change-apn-settings-in-hub/)

## **Расход мобильного трафика**

- **Входящий** количество принятых хабом данных. Отображается в КБ или МБ.
- **Исходящий** количество отправленных хабом данных. Отображается в КБ или МБ.

Учитывайте, что данные считаются на хабе и могут отличаться от статистики вашего оператора.

**Сбросить статистику** — сбрасывает статистику по входящему и исходящему трафику.

## **Проверить баланс**

**USSD-запрос** — в это поле вводится код, который используется для проверки баланса. Например, \*111#. После этого нажмите **Проверить баланс**, чтобы отправить запрос. Результат будет отображаться под кнопкой.

**Геозоны** — настройка напоминаний о постановке/снятии с охраны системы безопасности при пересечении определенной зоны. Местоположение пользователя определяется по GPS смартфона.

## [Что такое геозоны и как они работают](https://support.ajax.systems/ru/what-is-geofence/)

**Группы** — настройка режима групп. Он позволяет:

- Управлять режимами охраны отдельных помещений или групп датчиков. Например, кабинет находится под охраной, пока уборщица работает на кухне.
- Разграничить доступ к управлению режимами охраны. Например, сотрудники отдела маркетинга не имеют доступа к кабинету юристов.

[Как включить и настроить режим групп в системе](https://support.ajax.systems/ru/ajax-group-mode/) безопасности Ajax

**Расписание охраны** — постановка/снятие системы безопасности с охраны по расписанию.

[Как создать и настроить сценарий в системе безопасности](https://support.ajax.systems/ru/manuals/scenarios/) Ajax

**Тест зоны обнаружения** — тестирование зоны обнаружения подключенных к хабу датчиков. Тест позволяет определить, на каком расстоянии датчики регистрируют тревоги.

[Что такое тест зоны обнаружения](https://support.ajax.systems/ru/what-is-detection-zone-test/)

**Jeweller** — настройка периода опроса между хабом и подключенными устройствами. Настройки определяют, как часто хаб обменивается данными с устройствами и как быстро обнаруживается потеря связи.

## [Узнать больше](https://support.ajax.systems/ru/jeweller-radio-protocol/)

- **Интервал опроса хаб–датчик** периодичность опроса хабом подключенных устройств, задается в диапазоне от 12 до 300 секунд (по умолчанию 36 секунд)
- **Количество недоставленных пакетов данных, чтобы считать датчик потерянным** — счетчик недоставленных пакетов (по умолчанию 8 пакетов).

**Время до отправки сообщения о потере связи между хабом и устройством считается по формуле:**

Интервал опроса \* (количество недоставленных пакетов + 1 поправочный пакет).

Чем меньше период опроса, тем быстрее хаб узнает о событиях подключенных устройств, а устройства получают команды хаба, но это уменьшает время их работы от комплектных батарей. При этом информация о тревоге или саботаже передается мгновенно вне зависимости от интервала опроса.

## **Мы не рекомендуем уменьшать стандартные настройки периода и интервала опроса.**

Учитывайте, что интервал ограничивает максимальное количество подключаемых устройств:

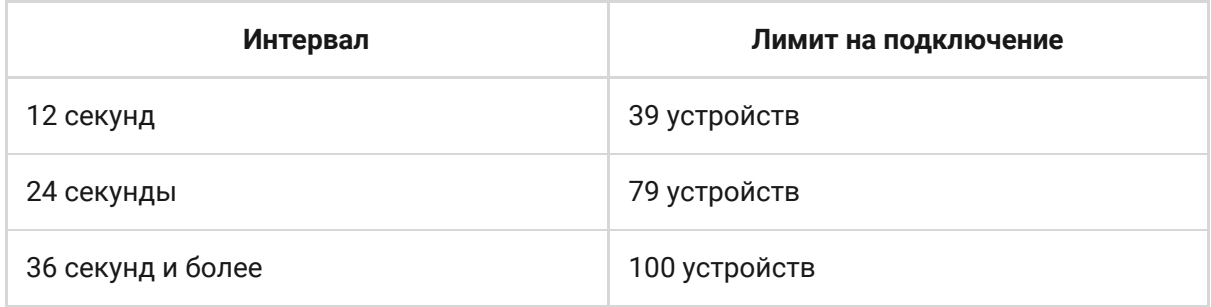

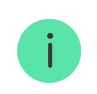

При любых настройках к хабу можно подключить до 10 сирен!

**Сервисные** — группа сервисных настроек хаба. Делится на 2 группы: общие настройки и расширенные.

#### **Общие настройки**

#### Часовой пояс

Выбор часового пояса, в котором работает хаб. Он используется для сценариев по расписанию. Поэтому перед созданием сценариев задайте корректный часовой пояс.

[Узнать больше о сценариях](https://support.ajax.systems/ru/manuals/scenarios/)

### Яркость LED

Настройка яркости светодиодной подсветки логотипа хаба. Задается в диапазоне от 1 до 10. Значение по умолчанию — 10.

### Автоматическое обновление ПО

Настройка автоматического обновления прошивки OS Malevich.

- **Если включено** прошивка автоматически обновляется при наличии новой версии, когда система не под охраной и внешнее питание подключено.
- **Если выключено** система не обновляется автоматически. При наличии новой версии прошивки приложение предложит обновить OS Malevich.

### [Как обновляется OS Malevich](https://ajax.systems/ru/blog/ajax-updating-procedure/)

### Логи хаба

Логи — это файлы, содержащие информацию о работе системы. Они могут помочь разобраться в проблеме в случае возникновения ошибок или сбоев.

Настройка позволяет выбрать канал передачи логов хаба или отключить их запись:

- Ethernet
- Нет логирование отключено

Мы не рекомендуем отключать логи, так как эта информация может помочь в случае возникновения ошибок в работе системы!

## [Как отправить отчёт об ошибке](https://support.ajax.systems/ru/faqs/report-bug/)

**Расширенные настройки**

Список расширенных настроек хаба зависит от типа приложения: стандартное или PRO.

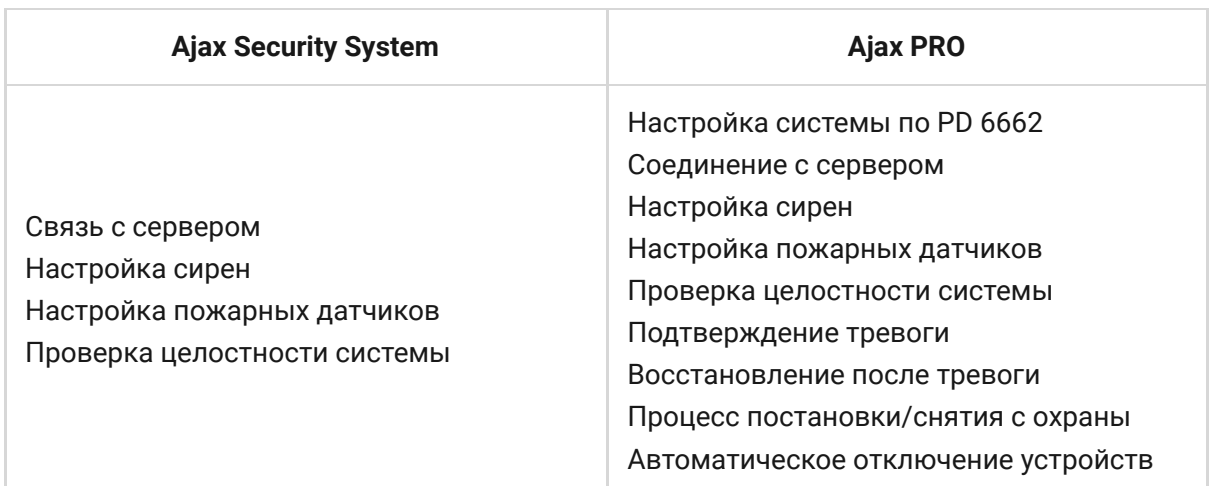

### Настройка системы по PD 6662

Открывает пошаговый гид по настройке системы для соответствия британскому охранному стандарту PD 6662:2017.

## [Узнать больше о PD 6662:2017](https://support.ajax.systems/ru/system-congifure-pd-6662-2017/)

[Как настроить систему для соответствия PD 6662:2017](https://support.ajax.systems/ru/faqs/pd-6662-compliant-device-list/)

Соединение с сервером

Меню содержит настройки связи между хабом и Ajax Cloud:

- **Интервал опроса хаб–сервер, сек.** Периодичность опроса хабом сервера Ajax Cloud. Задаётся в диапазоне от 10 до 300 секунд. Рекомендованное и заданное по умолчанию значение — 60 секунд.
- **Временной фильтр пропажи соединения с хабом, сек.** Это задержка, необходимая для снижения риска ложного события о потере связи с сервером Ajax Cloud. Он активируется после 3 неудачных опросов хаб–сервер. Задаётся в диапазоне от 30 до 600 секунд. Рекомендованное и заданное по умолчанию значение — 300 секунд.

Время до генерации сообщения о потере связи между хабом и Ajax Cloud считается по формуле:

(Интервал опроса \* 4) + Временной фильтр

При заданных по умолчанию настройках Ajax Cloud регистрирует потерю хаба через 9 минут:

 $(60 c * 4) + 300 c = 9$  минут

**Не получать тревожное уведомление при потере связи с сервером**. Приложения Ajax могут оповещать о потере связи между хабом и сервером двумя способами: стандартным сигналом пуш-уведомления или звуком сирены (включен по умолчанию). Когда опция активна — оповещение приходит со стандартным сигналом пуш-уведомления.

## Настройка сирен

Меню содержит две группы настроек сирен: параметры активации сирен и индикация сирен после тревог.

Параметры активации сирен

**Если открыт корпус хаба или датчика**. Когда функция активна, хаб активирует подключенные **сирены**, если открыт корпус хаба, датчика или любого другого устройства Ajax.

**Если нажата тревожная кнопка в приложении**. Когда функция активна, хаб активирует подключенные сирены, если была нажата тревожная кнопка в приложении Ajax.

Отключить реакцию сирен при нажатии тревожной кнопки на брелоке SpaceControl можно в настройках брелока (Устройства  $\rightarrow$  SpaceContol  $\rightarrow$ Настройки (О).

## Настройки индикации сирен после тревог

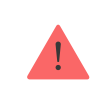

Настройка доступна только в [PRO-приложениях Ajax](https://ajax.systems/ru/software/#engineers)

С помощью светодиодной индикации сирена может информировать о том, что в системе под охраной была сработка. Благодаря этой возможности пользователи системы и проезжающие мимо патрули охранных компаний могут увидеть, что в системе была сработка.

## [Работа функции в HomeSiren](https://support.ajax.systems/ru/manuals/homesiren/#block5-4)

## [Работа функции в StreetSiren](https://support.ajax.systems/ru/manuals/streetsiren/#block5-4)

## [Работа функции в StreetSiren DoubleDeck](https://support.ajax.systems/ru/manuals/streetsiren-doubledeck/#block5-4)

## Настройка пожарных датчиков

Меню настроек пожарных датчиков FireProtect и FireProtect Plus. Позволяет настроить синхронную тревогу пожарных датчиков.

Возможность рекомендована европейскими пожарными стандартами, требующими в случае пожара мощности оповещения не ниже 85 дБ в 3 метрах от источника звука. Такая мощность звука позволяет разбудить во время пожара даже крепко спящего человека. А быстро отключить сработавшие пожарные датчики можно с помощью приложения Ajax, кнопки Button или клавиатуры KeyPad/KeyPad Plus.

## [Узнать больше](https://support.ajax.systems/ru/manuals/fireprotect/#block5-1)

## Проверка целостности системы

**Проверка целостности системы** — параметр, который отвечает за проверку состояния всех охранных датчиков и устройств перед постановкой под охрану. По умолчанию проверка отключена.

## [Узнать больше](https://support.ajax.systems/ru/what-is-system-integrity-check/)

## Подтверждение тревоги

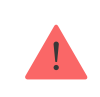

**Подтверждение тревоги** — это специальное событие, которое хаб отправляет на ПЦН и пользователям системы, если несколько определенных устройств сработали в течение установленного периода времени. Реагируя только на подтвержденные тревоги, охранная компания и полиция снижают количество выездов на ложные срабатывания.

## [Узнать больше](https://support.ajax.systems/ru/system-congifure-pd-6662-2017/#block1)

#### Восстановление после тревоги

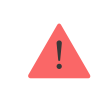

Настройка доступна только в [PRO-приложениях Ajax](https://ajax.systems/ru/software/#engineers)

Функция не позволяет поставить систему под охрану, если в ней ранее была зафиксирована тревога. Для постановки под охрану система должна быть восстановлена авторизованным пользователем или PRO-пользователем. Типы тревог, требующие восстановления системы, определяются при настройке функции.

Функция исключает ситуацию, когда пользователь ставит под охрану систему с датчиками, которые генерируют ложные тревоги.

#### [Узнать больше](https://support.ajax.systems/ru/alarm-recovery-transmitted-to-cms/)

Процесс постановки/снятия с охраны

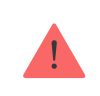

Настройка доступна только в [PRO-приложениях Ajax](https://ajax.systems/ru/software/#engineers)

Меню настроек позволяет включить постановку под охрану в два этапа, а также установить задержку отправки тревоги при снятии системы безопасности с охраны.

[Что такое постановка под охрану в два этапа и зачем она](https://support.ajax.systems/ru/system-congifure-pd-6662-2017/#block4) нужна

#### [Что такое задержка отправки тревоги и зачем она нужна](https://support.ajax.systems/ru/system-congifure-pd-6662-2017/#block5)

#### Автоматическое отключение устройств

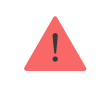

Настройка доступна только в [PRO-приложениях Ajax](https://ajax.systems/ru/software/#engineers)

Система безопасности Ajax может игнорировать тревоги или другие события устройств без удаления их из системы. При определенных настройках уведомления о событиях конкретного устройства не будут приходить на ПЦН и пользователям системы безопасности.

**Автоматическое отключение устройств** бывает двух видов: по таймеру и по количеству тревог.

#### [Что такое автоматическое отключение устройств](https://support.ajax.systems/ru/devices-auto-deactivation/)

Также возможно ручное отключение конкретного устройства. Узнать больше о ручном отключении устройств можно по ссылке.

#### Очистить историю уведомлений

После нажатия на кнопку удаляет все уведомления в ленте событий хаба.

**Пультовой мониторинг** — настройки прямого подключения к пульту охранной организации. Параметры устанавливаются инженерами охранной компании. Учитывайте, что события и тревоги могут отправляться на пульт охранной компании и без этих настроек.

## [Что такое Пультовой мониторинг](https://support.ajax.systems/ru/faqs/what-is-monitoring-station/)

**Протокол** — выбор протокола, который используется хабом для передачи тревог на пульт охранной компании через прямое

подключение. Доступные протоколы: Ajax Translator (Contact-ID) и SIA.

- **Подключаться по запросу**. Включите эту опцию, если подключение к ПЦН нужно только при передаче события. Если опция выключена — подключение поддерживается постоянно. Настройка доступна только для протокола SIA.
- **Номер объекта** пультовый номер объекта (хаба).

#### **Основной IP-адрес**

**IP-адрес** и **Порт** — настройки основного IP-адреса и порта сервера охранной компании, на который приходят события и тревоги.

#### **Дополнительный IP-адрес**

**IP-адрес** и **Порт** — настройки дополнительного IP-адреса и порта сервера охранной компании, на который приходят события и тревоги.

#### **Каналы отправки тревог**

В этом меню выбираются каналы отправки тревог и событий на пульт охранной компании. Hub 2 умеет отправлять тревоги и события на пульт через **Ethernet** и **EDGE**. Рекомендуем использовать сразу все каналы связи — это повысит надёжность передачи и застрахует от сбоев со стороны операторов связи.

- **Ethernet** включает передачу событий и тревог через Ethernet.
- **Мобильная сеть** включает передачу событий и тревог через мобильный интернет.
- **Периодический тестовый отчет** если активно, хаб с заданным периодом отправляет тестовые отчёты на ПЦН для дополнительного контроля связи с объектом.
- **Интервал опроса хаб–станция мониторинга** задаёт период отправки тестовых сообщений: от 1 минуты до 24 часов.

#### **Шифрование**

Настройки шифрования передачи событий в протоколе SIA. Используется AES–128-битное шифрование.

- **Шифрование** если активно, передаваемые на пульт в формате SIA события и тревоги шифруются.
- **Ключ шифрования** ключ шифрования передаваемых событий и тревог. Должен совпадать со значением на ПЦН.

### **Координаты тревожной кнопки**

**Отправить координаты** — если включено, нажатие тревожной кнопки в приложении отправляет на пульт координаты устройства, на котором установлено приложение и была нажата тревожная кнопка.

### **Восстановление тревоги на ПЦН**

Настройка позволяет выбрать, когда событие восстановления тревоги будет отправляться на ПЦН охранной компании: сразу/по восстановлению датчика (по умолчанию) или при снятии с охраны.

## [Узнать больше](https://support.ajax.systems/ru/alarm-recovery-transmitted-to-cms/)

**Инсталляторы** — настройки PRO-пользователей (инженеров монтажа и представителей охранных компаний) системы безопасности. Определяют, у кого есть доступ к вашей охранной системе, какие права предоставлены пользователям и как система безопасности уведомляет их о событиях.

[Как добавить PRO на хаб](https://support.ajax.systems/ru/how-to-connect-pro-account/)

**Охранные компании** — список охранных компаний в вашем регионе. Регион определяется по геолокационным данным или настройкам региона смартфона.

**Руководство пользователя** — переход к руководству пользователя Hub 2.

**Импорт данных** — меню автоматического переноса устройств и настроек с другого хаба. **Обратите внимание, что вы находитесь в настройках хаба, на который хотите импортировать данные.**

[Подробнее об импорте данных](https://support.ajax.systems/ru/data-import/)

**Удалить хаб** — удаляет вашу учетную запись с хаба. При этом все настройки и привязанные датчики сохраняются.

# Сброс настроек хаба

Чтобы вернуть хаб к заводским настройкам:

- **1.** Включите хаб, если он выключен.
- **2.** Удалите всех пользователей и инсталляторов с хаба.
- **3.** Зажмите кнопку включения на 30 секунд логотип Ajax на хабе начнет мигать красным.
- **4.** Удалите хаб со своей учетной записи.

# Оповещения о событиях и тревогах

Система безопасности Ajax информирует пользователя о тревогах и событиях тремя способами: пуш-уведомлениями, смс и звонками. Изменять настройки оповещений можно только для зарегистрированных пользователей.

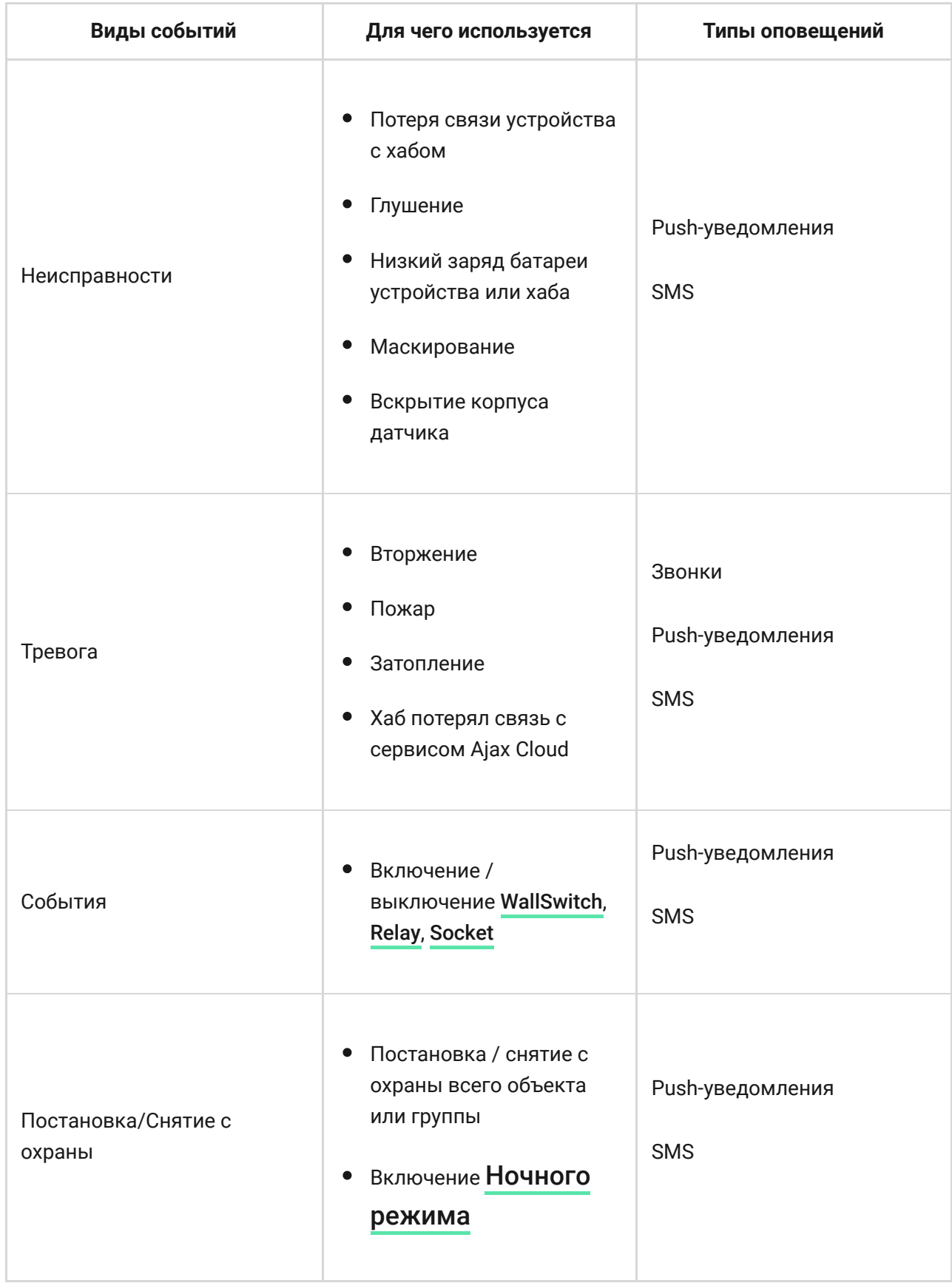

## [Как Ajax сообщает пользователю о тревогах](https://support.ajax.systems/ru/how-ajax-send-alarms/)

## Подключение к охранной компании

Список организаций, которые подключают систему на пульт охранных организаций находится в меню **Охранные компании** (**Устройства** → **Хаб** → Настройки  $\overline{\mathbf{Q}}$  → Охранные компании):

Свяжитесь с представителями компании, предоставляющей услуги в вашем городе, и договоритесь о подключении.

Подключение к пульту централизованного наблюдения (ПЦН) осуществляется по протоколу Contact ID или SIA.

## Монтаж

Прежде чем монтировать хаб, убедитесь, что выбрали оптимальное место расположения и оно соответствует условиям этой инструкции! Желательно, чтобы хаб был спрятан от посторонних глаз.

Устройство предназначено для установки только внутри помещений.

Убедитесь, что у хаба стабильный уровень сигнала со всеми подключенными устройствами. При уровне сигнала в одно деление мы не гарантируем стабильную работу системы безопасности. Примите возможные меры для улучшения качества сигнала! Как минимум, переместите хаб — смещение даже на 20 сантиметров может существенно улучшить качество приема.

Если после перемещения у устройств все равно низкий или нестабильный уровень сигнала — используйте <mark>[ретранслятор радиосигнала системы](https://ajax.systems/ru/products/rex/)</mark> . безопасности ReX

При монтаже и эксплуатации придерживайтесь общих правил электробезопасности при использовании электроприборов, а также требований нормативно-правовых актов по электробезопасности.

**Как установить хаб:**

**1.** Закрепите крепежную панель SmartBracket комплектными шурупами. При использовании других средств крепежа, убедитесь, что они не повреждают и не деформируют панель.

> Не рекомендуется использовать двусторонний скотч для монтажа. Это может привести к падению хаба — от удара устройство может выйти из строя.

- **2.** Наденьте хаб на крепежную панель. После установки проверьте состояние тампера в приложении Ajax, и следом плотность фиксации панели.
- **3.** Для большей надежности, зафиксируйте хаб на панели SmartBracket комплектными шурупами.

Не переворачивайте хаб при вертикальной фиксации (например, на стене). При правильной фиксации логотип Ajax будет читаться горизонтально.

При попытке отрыва хаба от поверхности или снятии с крепежной панели, вы получите уведомление.

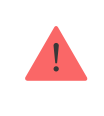

Категорически запрещается разбирать устройство под напряжением! Не используйте устройство с поврежденным шнуром питания.

Не разбирайте и не модифицируйте хаб или отдельные его части — это может помешать нормальной работе устройства или привести к выходу его из строя.

## **Не размещайте хаб:**

- За пределами помещения (на улице).
- Вблизи металлических предметов и зеркал, вызывающих затухание радиосигнала или экранирующих его.
- В местах со слабым GSM-сигналом.
- Вблизи источников радиопомех: менее 1 метра от роутера и силовых кабелей.
- В помещениях с влажностью и температурой, выходящими за пределы допустимых.

# Обслуживание

Регулярно проверяйте работоспособность системы безопасности Ajax. Очищайте корпус от пыли, паутины и других загрязнений по мере их появления. Используйте мягкую сухую салфетку, пригодную для ухода за техникой.

Не используйте для очистки вещества, содержащие спирт, ацетон, бензин и другие активные растворители.

## [Как заменить аккумулятор хаба](https://support.ajax.systems/ru/how-to-replace-hub-accumulator/)

## Комплектация

- **1.** Hub 2
- **2.** Кабель питания
- **3.** Кабель Ethernet
- **4.** Монтажный комплект
- **5.** Стартовый пакет GSM поставляется не во всех странах
- **6.** Краткая инструкция

## Технические характеристики

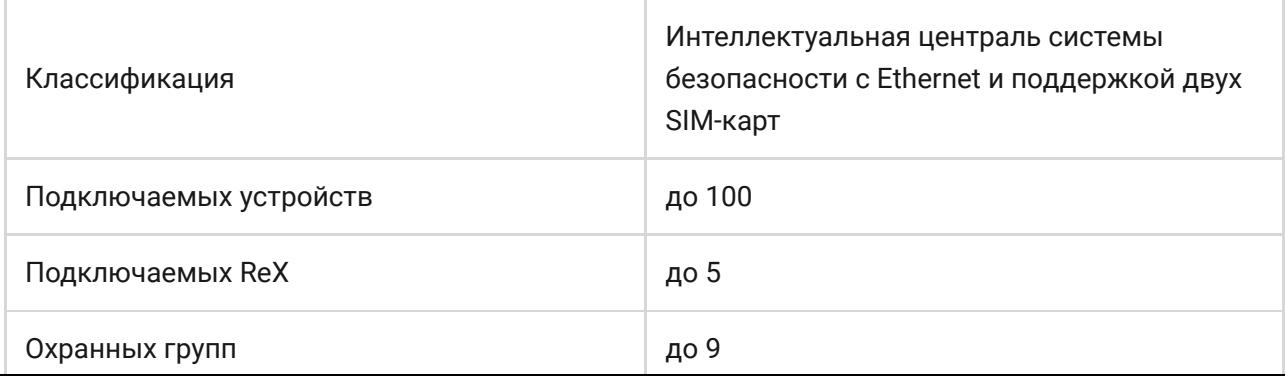

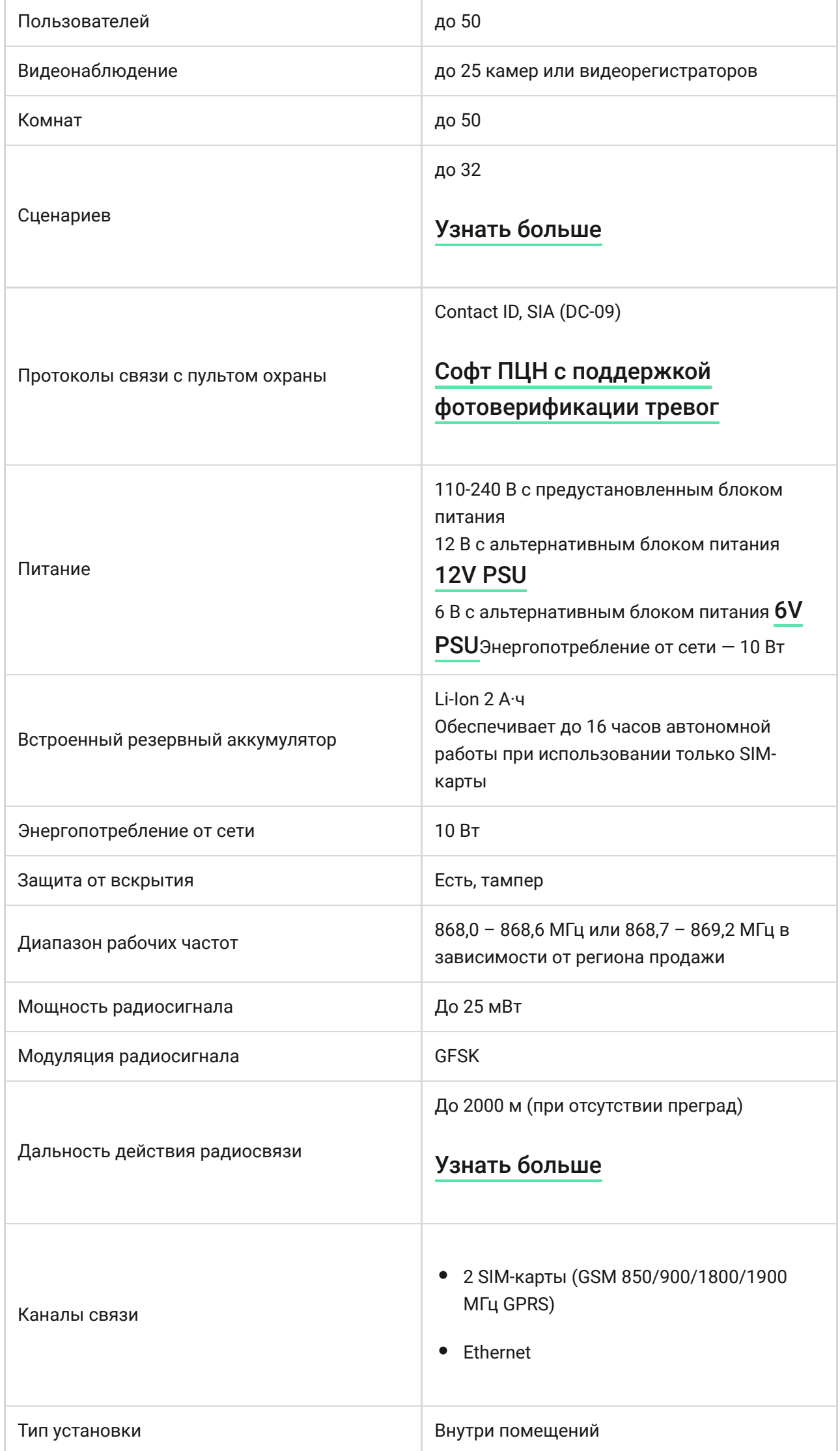

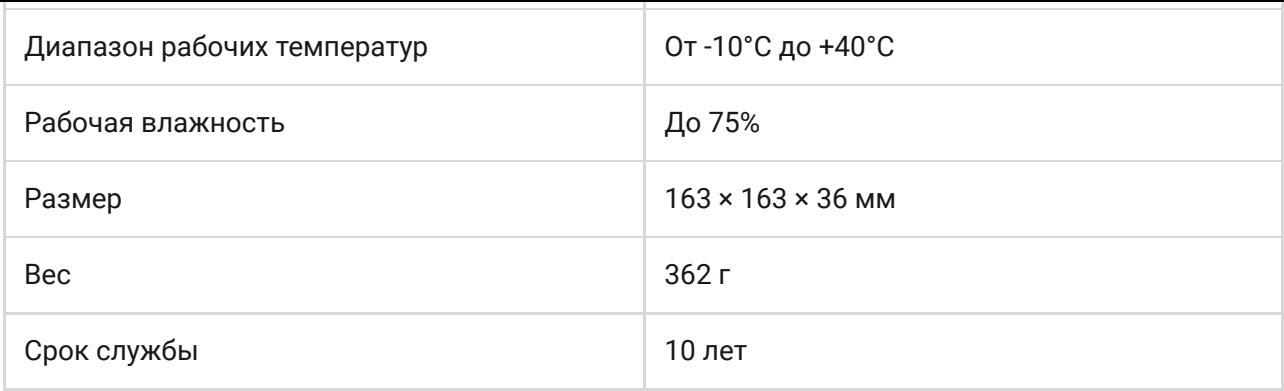

## [Соответствие стандартам](https://ajax.systems/ru/standards/)

# Гарантия

Гарантия на продукцию общества с ограниченной ответственностью «АДЖАКС СИСТЕМС МАНЮФЕКЧУРИНГ» действует 2 года после покупки и не распространяется на комплектный аккумулятор.

Если устройство работает некорректно, рекомендуем сначала обратиться в службу поддержки — в половине случаев технические вопросы могут быть решены удаленно!

[Гарантийные обязательства](https://ajax.systems/ru/warranty)

[Пользовательское соглашение](https://ajax.systems/ru/end-user-agreement)

Техническая поддержка: [support@ajax.systems](mailto:support@ajax.systems)